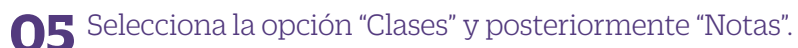

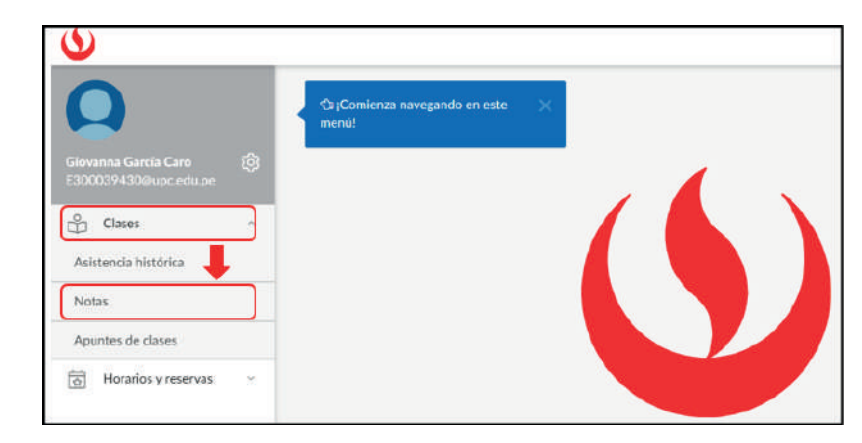

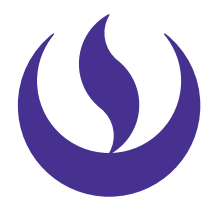

**06** Visualizarás el listado de tus cursos.

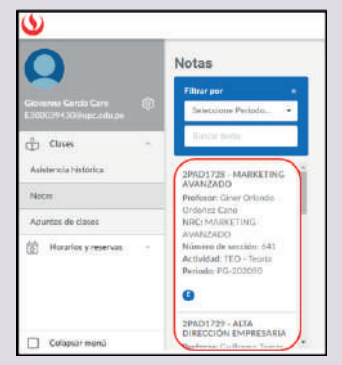

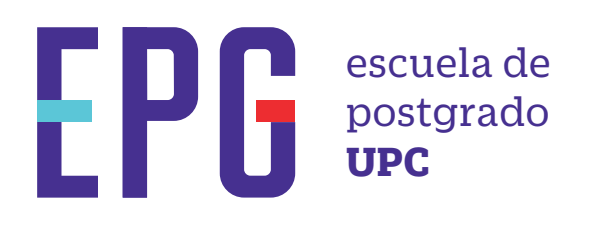

# **guía para visualizar notas**

### **importante**

#### **condiciones**

## **inicio**

**01** Ingresa a **https://mi-epg.upc.edu.pe/** y selecciona la opción "Alumno/Egresado".

> MI UPC  $EPG$

#### **03** Se mostrará una nueva pantalla, donde ingresarás a la opción "Ir a Uplanner"

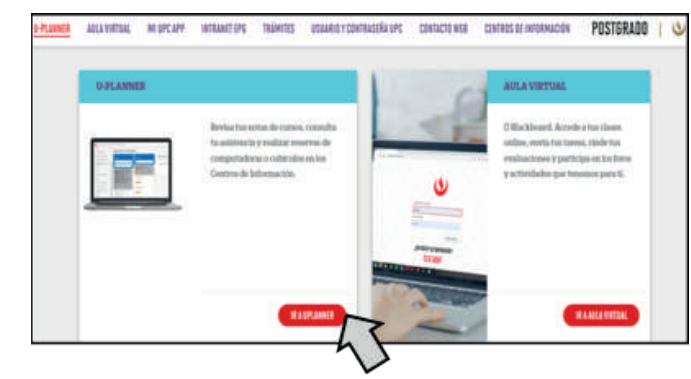

—Esta guía te permitirá conocer el paso a paso para visualizar tus notas parciales y finales de los cursos.

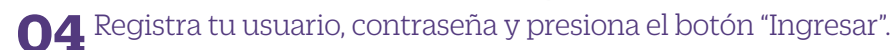

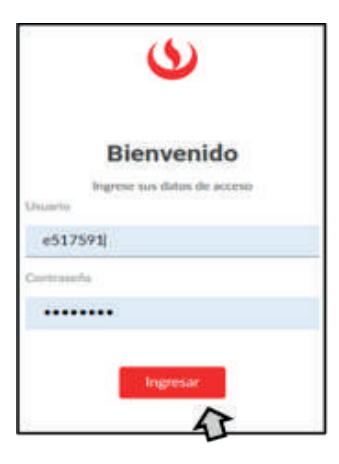

**07** Finalmente, selecciona uno de los cursos y podrás visualizar las notas parciales y finales obtenidas.

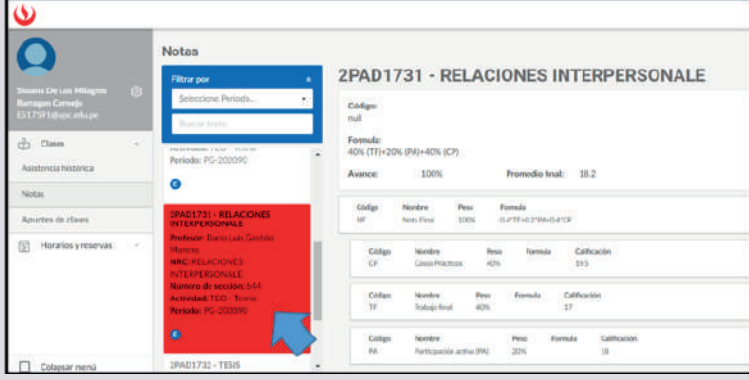

- —Las notas podrán ser visualizadas 15 días después de la última evaluación.
- —Recuerda que el promedio final considera el redondeo, las fracciones 0,50 y superiores se considera como la unidad inmediata superior.

**02** Clic en la opción "U-planner".

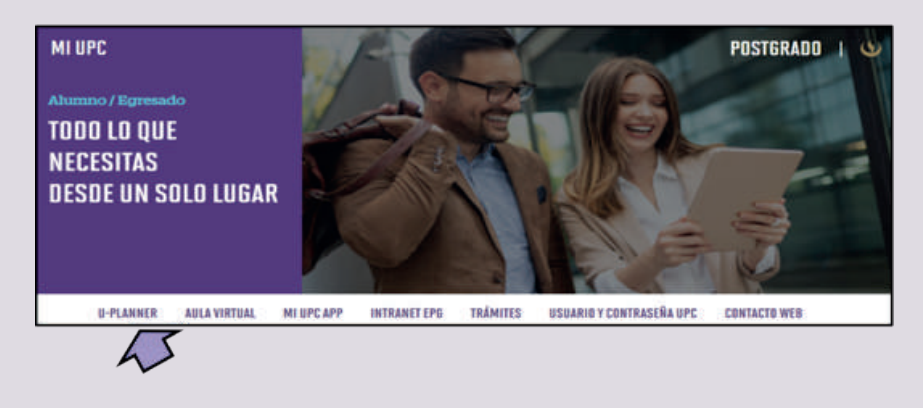